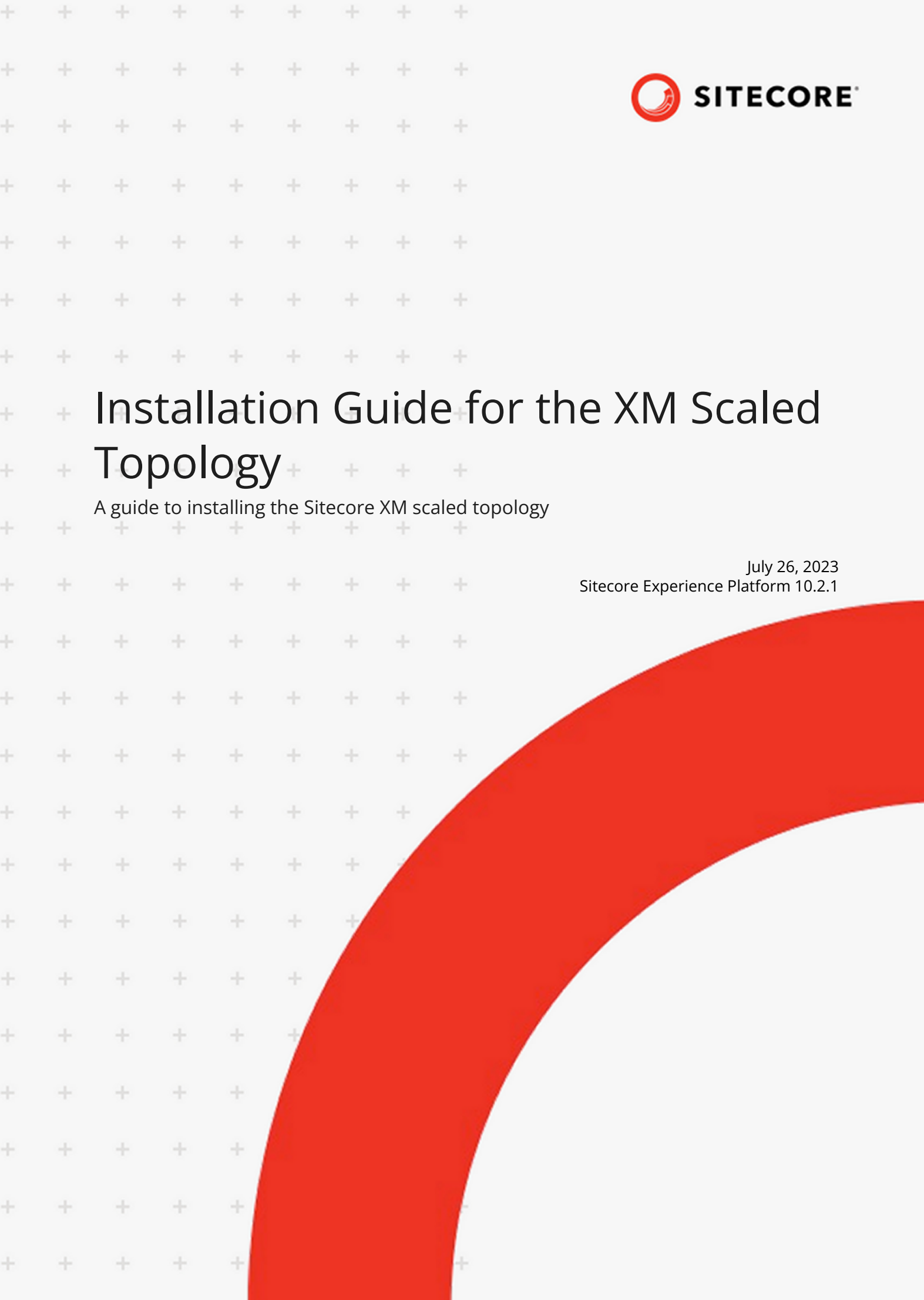

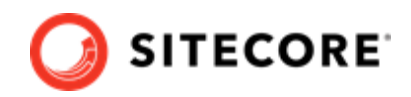

# **Table of Contents**

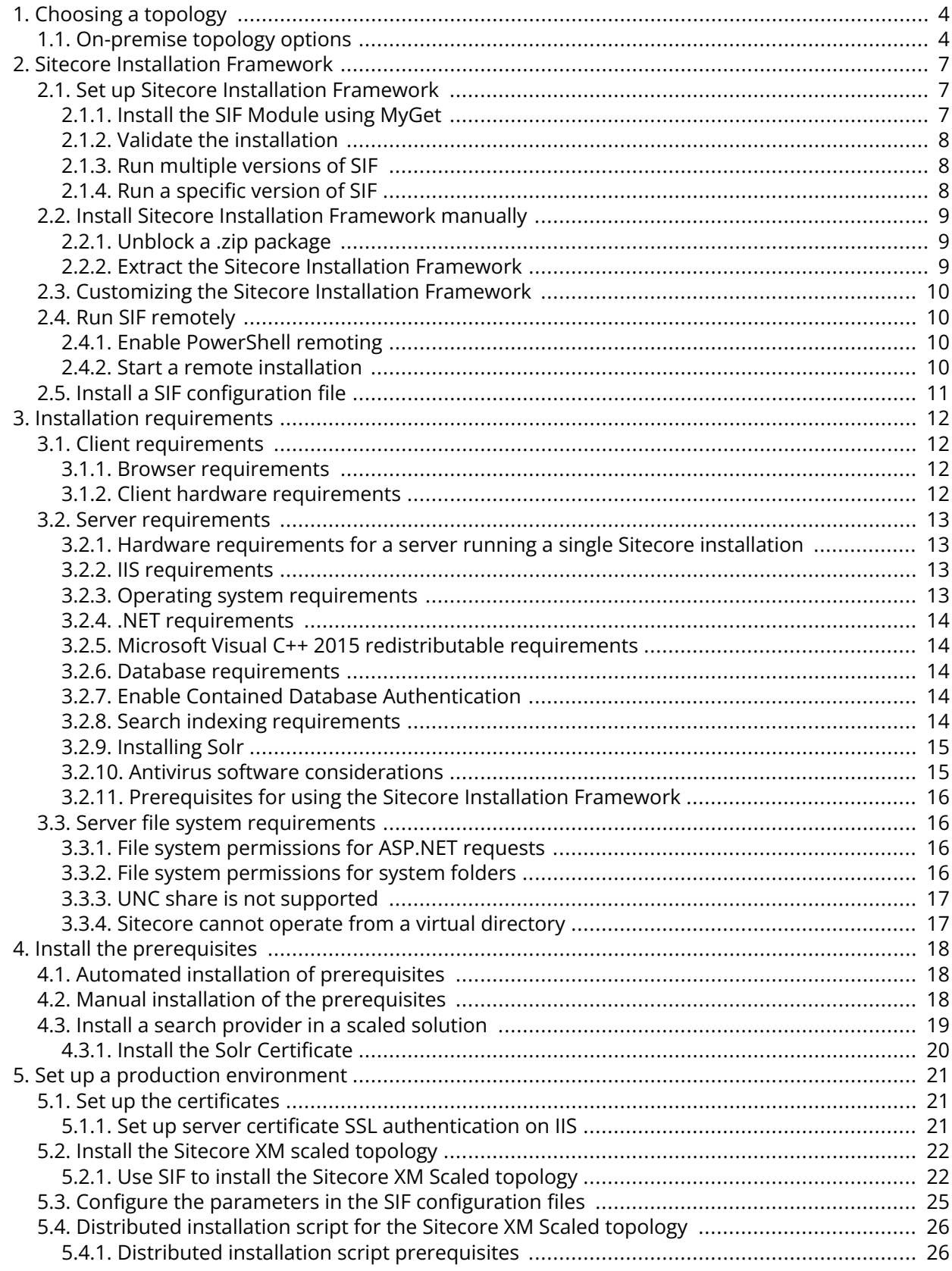

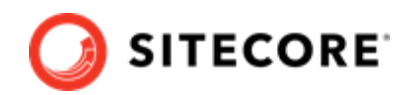

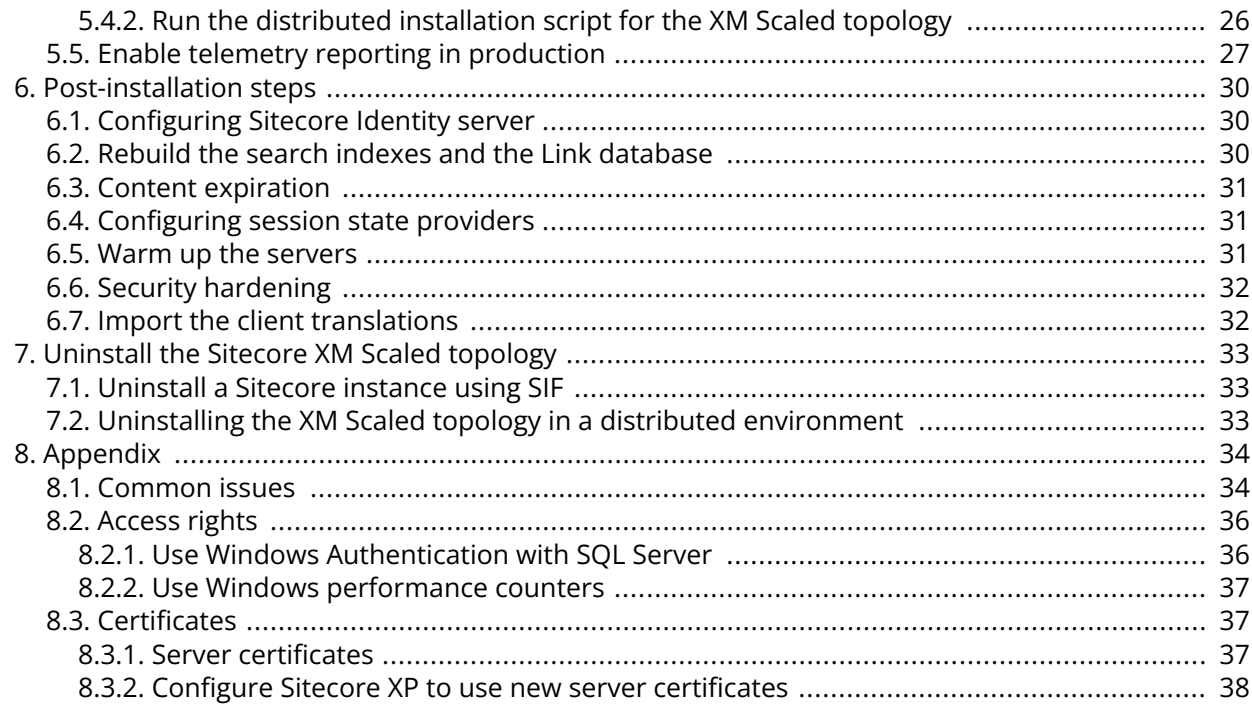

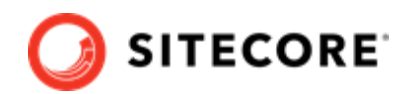

# <span id="page-3-0"></span>**1. Choosing a topology**

Before you install Sitecore Experience Platform, you must choose the topology or the type of instance that you want to install.

Sitecore supports the following topologies for on-premise installations by default:

- XP Single Developer (XP0)
- XM Scaled (XM1)
- XP Scaled (XP1)

This guide describes how to install the XM Scaled topology.

If you want to install one of the other topologies, [download](https://dev.sitecore.net/Downloads/Sitecore_Experience_Platform.aspx) the installation guide for that topology.

You can configure the topology to match your business needs. There are several scalability options that you can use to achieve better performance, cope with greater website demand, and manage large amounts of website traffic. For more information about scaling, see [Scaling options.](https://doc.sitecore.com/developers/102/platform-administration-and-architecture/en/scaling-options.html)

Sitecore also provides a number of cloud-based offerings. For more information, see our [Cloud](https://doc.sitecore.com/en/developers/102/cloud-services/index.html) [Services.](https://doc.sitecore.com/en/developers/102/cloud-services/index.html)

#### **NOTE**

If you want to install an XM Single topology, you must install the CM instance from the XM Scaled topology and then in the web.config file, specify the following setting:

```
<add key="role:define" value="Standalone" />
```
## **1.1. On-premise topology options**

The following topologies are available:

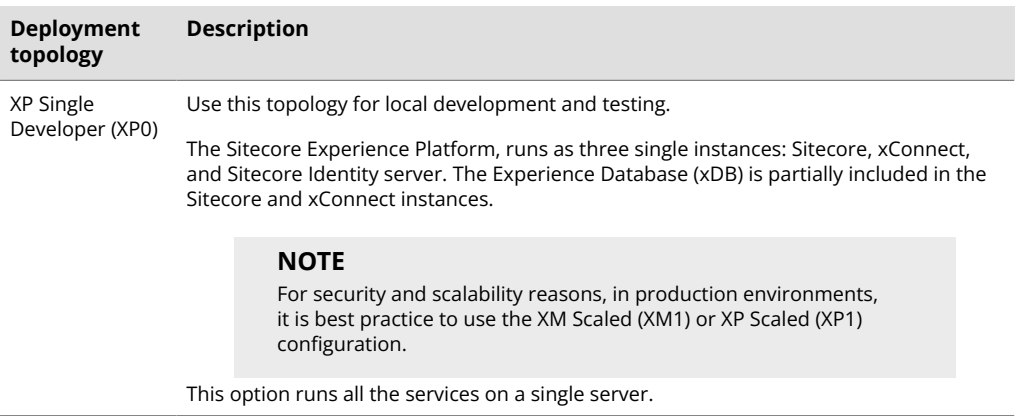

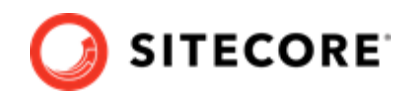

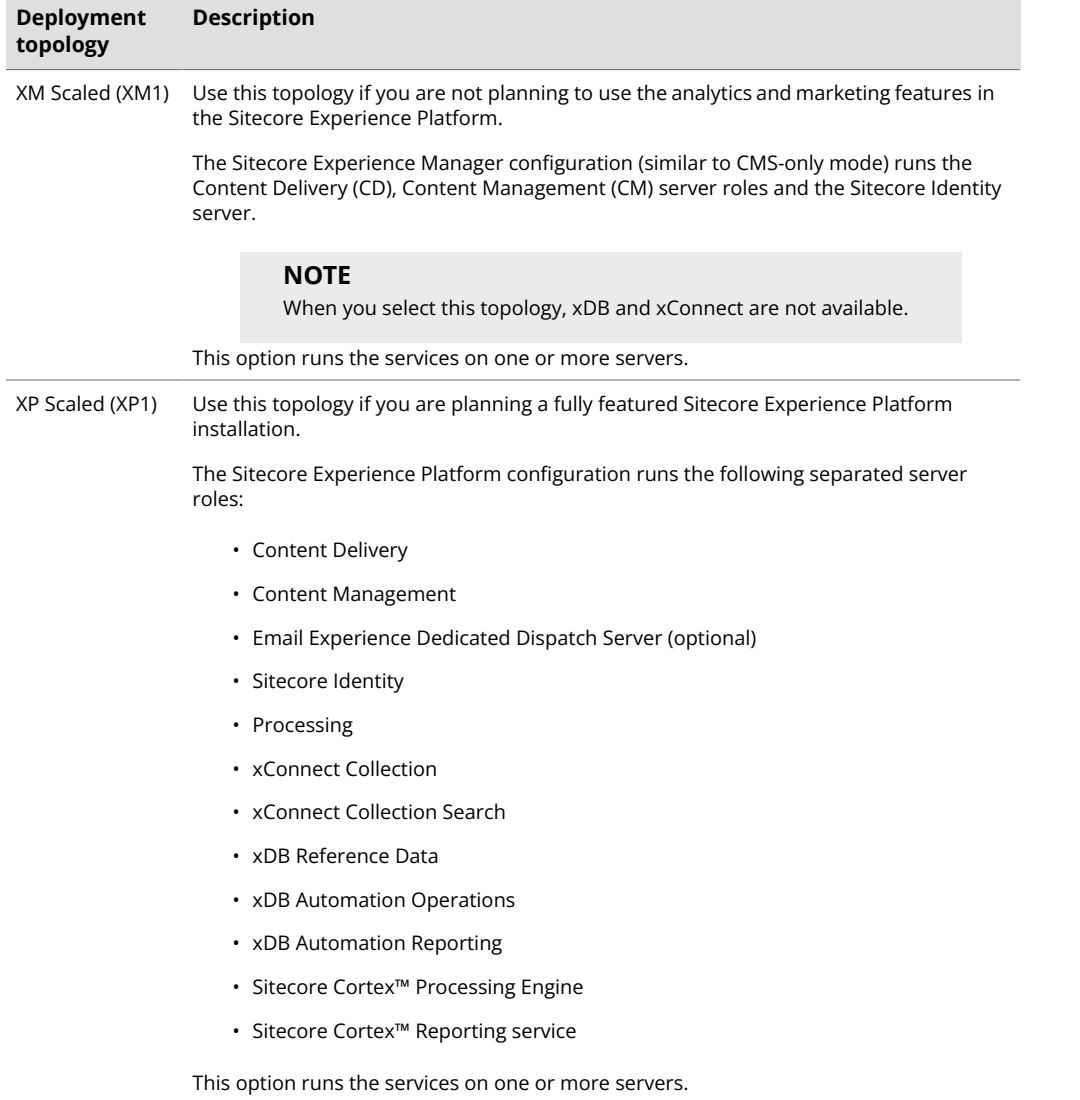

There are different ways to install Experience Manager (XM). You can use:

- Sitecore XM Scaled topology packages.
- Sitecore XP Single or the XP Scaled topology packages and then configure the installation to run in [CMS-only mode.](https://doc.sitecore.com/developers/102/platform-administration-and-architecture/en/the-xdb-and-tracker-configuration-settings.html)
- Sitecore containers.

In a Sitecore Experience Manager installation, the [functionality t](https://doc.sitecore.com/users/102/sitecore-experience-platform/en/experience-manager.html)hat you can use is different depending on how you installed Sitecore XM.

## **NOTE**

In a scaled environment, you must consider how to configure your session state provider. For more information, see the section [Configure session state providers](#page-30-0).

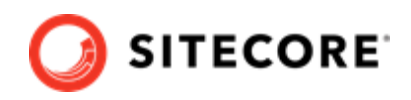

### **NOTE**

This document does not describe how to configure the Sitecore Email Experience Manager. For more information, see the the [Sitecore Email Campaign Manager](https://doc.sitecore.com/xp/en/developers/exm/102/email-experience-manager/configure-a-dedicated-email-dispatch-server-on-prem.html) [documentation](https://doc.sitecore.com/xp/en/developers/exm/102/email-experience-manager/configure-a-dedicated-email-dispatch-server-on-prem.html).

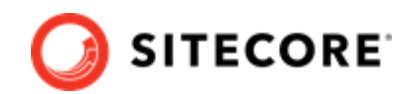

# <span id="page-6-0"></span>**2. Sitecore Installation Framework**

Before you can install Sitecore Experience Platform, you must set up Sitecore Installation Framework (SIF).

## **2.1. Set up Sitecore Installation Framework**

The Sitecore Installation Framework (SIF) is a Microsoft® PowerShell module that supports local and remote installations of Sitecore Experience Platform.

SIF deploys Web Deploy Packages (WDP) by passing parameters to SIF configuration files through a Microsoft® PowerShell module and is fully extensible.

The Sitecore Experience Platform is designed to be secure-by-default. For developer environments all the required self-signed certificates are created automatically if you do not provide any.

In a production environment, you can provide your own certificates. In a non-production environment, you can choose to have the module generate the certificates for you.

You *must* set up SIF before you can install Sitecore Experience Platform.

#### **2.1.1. Install the SIF Module using MyGet**

The [Sitecore Gallery](https://sitecore.myget.org/feed/sc-powershell/package/nuget/SitecoreInstallFramework) is a public MyGet feed where you can download and install PowerShell modules created by Sitecore, including SIF.

To set up SIF:

- 1. In Windows, open PowerShell as an administrator.
- 2. To register the repository, in a PowerShell command line, run the following cmdlet:

```
Register-PSRepository -Name SitecoreGallery
-SourceLocation https://sitecore.myget.org/F/sc-powershell/api/v2
```
- 3. When prompted to install, press **Y**, and then press **Enter**.
- 4. To install the PowerShell module, run the following cmdlet:

Install-Module SitecoreInstallFramework

5. When prompted to install, press **Y**, and then press **Enter**.

#### **Update the Sitecore Installation Framework Module**

When a newer version of the SIF module is available, you can update to the latest version by running a PowerShell cmdlet.

To update the SIF module, run the following cmdlet:

Update-Module SitecoreInstallFramework

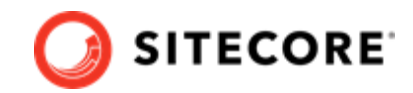

<span id="page-7-0"></span>Installation Guide for the XM Scaled Topology

## **2.1.2. Validate the installation**

After you install SIF, you can validate the installation to confirm that it is available for use.

#### **NOTE**

This validation only works if you have installed SIF to the *All users* (global) path.

To validate the installation, run the following cmdlet:

```
Get-Module SitecoreInstallFramework –ListAvailable
```
### **2.1.3. Run multiple versions of SIF**

If you want to install a previous version of Sitecore Experience Platform on the same computer, you must also have the required SIF version installed. PowerShell uses the latest available version of a module in a session by default and you must import the specific version of SIF required for the version of Sitecore that you want to install.

The versions of SIF that are compatible with Sitecore Experience Platform:

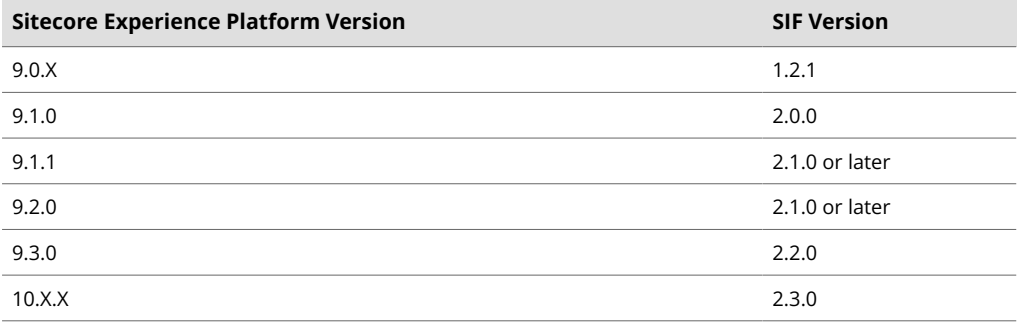

To install a specific version of SIF:

1. Run the following cmdlet:

Install-Module -Name SitecoreInstallFramework -RequiredVersion x.x.x

2. Enter the appropriate value in the RequiredVersion parameter.

### **2.1.4. Run a specific version of SIF**

To run a specific version of SIF:

• Run the following cmdlet:

Import-Module -Name SitecoreInstallFramework -Force -RequiredVersion x.x.x

You use the specified version for the remainder of the session.

The next time you start a PowerShell session it automatically uses the latest available version.

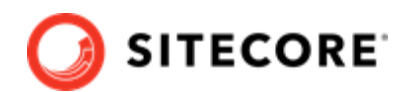

## <span id="page-8-0"></span>**2.2. Install Sitecore Installation Framework manually**

SIF is also available as a .zip package.

You can download the Sitecore Installation Framework packages from the [Sitecore Downloads page.](https://dev.sitecore.net/Downloads/Sitecore_Installation_Framework.aspx)

## **NOTE**

When you download the packages, it is possible that the . zip packages are marked as blocked by Microsoft Windows. To install SIF, you must first unblock the . zip packages.

## **2.2.1. Unblock a .zip package**

To unblock a .zip package:

- 1. In Windows Explorer, navigate to the folder where you downloaded the .zip packages, and right-click the relevant . zip file.
- 2. Click **Properties**.
- 3. In the **Properties** dialog box, on the **General** tab, click **Unblock**.
- 4. Click **OK**.

### **2.2.2. Extract the Sitecore Installation Framework**

The installation path depends on the location where you want to install the SIF. You can install it for all users (global path), for a specific user, or to a custom location:

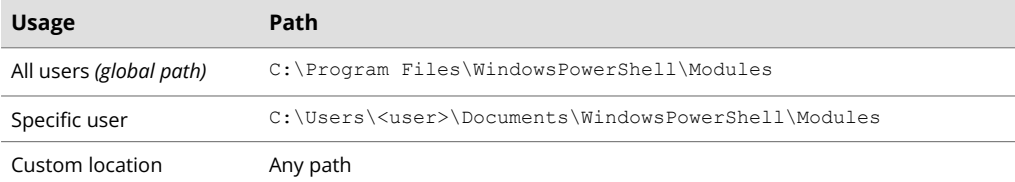

For example, to make SIF available to all users, extract the SIF . zip package to the following path:

C:\Program Files\WindowsPowerShell\Modules\SitecoreInstallFramework

If you want to install SIF to a custom location, after the installation, you must import the module and specify the path to the file by running the following cmdlet:

Import-Module <custompath>\SitecoreInstallFramework

However, if you added SIF to an *All users* or *Specific user* path, you do not have to import the module, because this is done automatically.

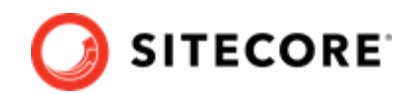

## <span id="page-9-0"></span>**2.3. Customizing the Sitecore Installation Framework**

SIF lets you customize your installation within Microsoft PowerShell to add more tasks and features as required. For example, you can add steps to unpack a .zip archive of content, download files from other sources, or make a web request to call another service.

For more information about how to extend the installation framework, see the *Customize the Sitecore Installation Framework* section in the [Sitecore Installation Framework Configuration Guide](https://dev.sitecore.net/Downloads/Sitecore_Installation_Framework.aspx).

## **2.4. Run SIF remotely**

PowerShell Remoting lets you run SIF configurations on a remote computer.

### **2.4.1. Enable PowerShell remoting**

To enable PowerShell remoting:

• On the remote computer, in a PowerShell command line, run the Enable-PSRemoting cmdlet.

### **NOTE**

You must enable PowerShell remoting for the user that completes the installation, and this user must have administrator rights to perform the deployment. For more information about securing or configuring a computer for remote access, see [Microsoft's documentation](https://docs.microsoft.com/en-us/powershell/module/microsoft.powershell.core/enable-psremoting?view=powershell-6).

SIF uses SSL to create a remote PowerShell session. You must configure Windows Remote Management (WinRM) to work over HTTPS. For more information, see [Microsoft Support](https://support.microsoft.com/en-us/help/2019527/how-to-configure-winrm-for-https).

### **2.4.2. Start a remote installation**

To start a remote deployment:

- 1. Install SIF on the remote computer.
- 2. In a PowerShell command line, create a new remote session:

\$session = New-PSSession -ComputerName <RemoteComputerName>

3. To copy all the required packages and SIF configuration files to the remote computer, specify the path and then run the following cmdlet:

Copy-Item -Path <sourcefile> -Destination -<remotePath> -ToSession \$session

4. To start the installation, run the following cmdlet:

\$session = New-PSSession -ComputerName <RemoteComputerName> Invoke-Command -Session \$session { Import-Module SitecoreInstallFramework }

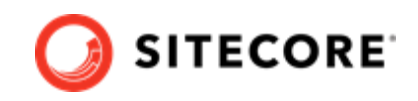

<span id="page-10-0"></span>Invoke-Command -Session \$session { Install-SitecoreConfiguration -Path <configurationpath> }

#### **NOTE**

For more information about the Invoke-Command cmdlet, see the [PowerShell](https://docs.microsoft.com/en-us/powershell/module/microsoft.powershell.core/invoke-command?view=powershell-6) [documentation](https://docs.microsoft.com/en-us/powershell/module/microsoft.powershell.core/invoke-command?view=powershell-6).

## **2.5. Install a SIF configuration file**

Here is an example of how to use SIF to install a SIF configuration file on a local server.

To install a SIF configuration file on a local instance:

- 1. Launch PowerShell as an administrator.
- 2. [Set up Sitecore Installation Framework](#page-6-0).
- 3. To start the installation, run the Install-SitecoreConfiguration cmdlet, and specify the path to your SIF configuration file. For example, using the sitecore-XM1.json file:

Install-SitecoreConfiguration –Path <configurationpath>\sitecore-XM1.json

Optionally, the parameters declared in the SIF configuration files can be passed in at the command line by prefixing their name with a dash "-". For example:

Install-SitecoreConfiguration -Path <configurationpath>\sitecore-XM1.json -SqlDbPrefix SC.

In a PowerShell command line, you can pass additional parameters to control the installation process. For example:

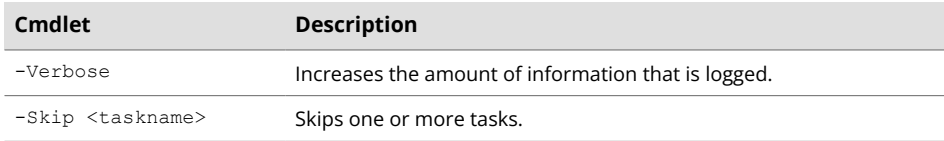

For more information about the parameters that can be passed to the Install-SitecoreConfiguration cmdlet, run the following cmdlet:

Get-Help Install-SitecoreConfiguration

#### **NOTE**

You can also use the scinst alias to run the Install-SitecoreConfiguration cmdlet.

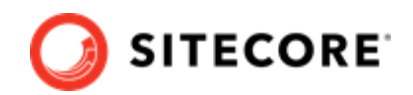

# <span id="page-11-0"></span>**3. Installation requirements**

Before you can install Sitecore Experience Platform, you must ensure that you have all of the server and client requirements and prerequisites in place.

## **3.1. Client requirements**

#### **3.1.1. Browser requirements**

Sitecore Experience Platform clients are browser-based user interfaces. Sitecore Experience Platform has been tested and can run on the following browsers:

- Mozilla Firefox
- Google Chrome
- Microsoft Edge
- Apple Safari (Mac only)

#### **NOTE**

Sitecore Experience Platform supports all the current stable versions of these browsers.

Although Sitecore Experience Platform supports the tested versions of the listed browsers, newer browser revisions are continually released. Sitecore will support the latest revisions of these browsers.

For more information about browser compatibility, see the [Sitecore compatibility table](https://kb.sitecore.net/articles/087164).

### **3.1.2. Client hardware requirements**

Sitecore Experience Platform has the following minimum client hardware requirements:

- Processor: Intel Pentium 4, 2 GHz or faster
- RAM: 512 MB minimum, 1 GB recommended
- TCP/IP connection at 512 Kbps or faster to the Sitecore XP host
- 1024 x 768 or greater screen resolution required for advanced operations

In general, the client computer should meet the hardware requirements of the browser that you use.

You do not have to install any additional software on the Sitecore Experience Platform clients that access Sitecore Experience Platform servers.

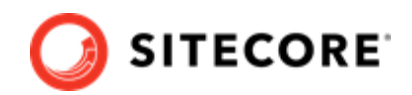

## <span id="page-12-0"></span>**3.2. Server requirements**

Before installing Sitecore Experience Platform, you must ensure that you have all of the requirements and prerequisites in place.

#### **3.2.1. Hardware requirements for a server running a single Sitecore installation**

To run a single Sitecore installation, the minimum configuration requirements are:

- 4 core processor
- 16 GB of RAM

### **NOTE**

The recommended hardware requirements are for running the software on a single computer. For more information about running Sitecore on different kinds of hardware, consult your Sitecore partner or technical sales representative.

### **3.2.2. IIS requirements**

You must use the version of IIS that your operating system supports. For more information about IIS and operating systems, see [Microsoft's documentation](https://docs.microsoft.com/en-us/).

Sitecore Experience Platform does not officially support any other ASP.NET web servers such as IIS Express, or Mono Web Server.

Sitecore Experience Platform neither supports nor allows multiple IIS website definitions to point to the same Sitecore web root.

### **3.2.3. Operating system requirements**

Sitecore Experience Platform is only compatible with the client and server operating systems that support .NET Framework 4.8.0.

Sitecore Experience Platform can be hosted on the following Microsoft operating systems:

- Windows Server 2019
- Windows Server 2016
- Windows 10 (64-bit)

### **IMPORTANT**

You must enable the Transport Layer Security (TLS) protocol version 1.2 on all of your Sitecore Experience Platform content management and Dedicated Dispatch servers (DDS).

For more information about enabling TLS 1.2, see [Microsoft's documentation](https://www.microsoft.com/en-us/download/details.aspx?id=55266).

#### **IMPORTANT**

Run Windows Update and install all the appropriate service packs and security updates on all of your Sitecore Experience Platform server and client computers.

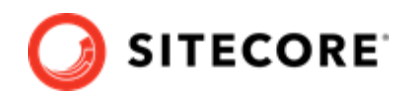

### <span id="page-13-0"></span>**3.2.4. .NET requirements**

Sitecore Experience Platform requires .NET Framework 4.8.0.

Sitecore Identity server requires [.NET Core 6.0.14 Windows Hosting Bundle](https://dotnet.microsoft.com/download/dotnet/thank-you/runtime-aspnetcore-6.0.14-windows-hosting-bundle-installer) or later.

You must apply any available updates to the .NET Framework on every Sitecore installation.

#### **3.2.5. Microsoft Visual C++ 2015 redistributable requirements**

Sitecore Experience Platform 9.0 Update-1 introduced a new prerequisite for the Microsoft Visual C++ 2015 Redistributable. For more information, see [Microsoft's documentation](https://www.microsoft.com/en-us/download/details.aspx?id=53587).

#### **NOTE**

This redistributable may already be installed with Microsoft Windows. Without it, Sitecore Experience Platform will fail to start up with the message:

*Could not load file or assembly 'ChilkatDotNet46.dll' or one of its dependencies. The specified module could not be found*.

#### **3.2.6. Database requirements**

Sitecore Experience Platform supports the following database servers:

- Microsoft SQL Server 2017
- Microsoft SQL Server 2019
- Microsoft Azure SQL

You must create the Azure SQL instance in advance and pass the address and the server administrator credentials in the corresponding parameters when you run the installation. For more information, see the [Sitecore XP documentation](https://doc.sitecore.com/en/developers/102/sitecore-experience-manager/sitecore-on-azure.html).

#### **3.2.7. Enable Contained Database Authentication**

When you use Web Deploy Packages, you must ensure that the target SQL Server is configured to allow users and logins to be contained at the database level.

To configure the target SQL Server:

- 1. Launch Microsoft SQL Server Management Studio and log in as an administrator.
- 2. Run the following new query:

```
EXEC sp configure 'contained', 1;
RECONFIGURE;
```
#### **NOTE**

For more information about the contained database authentication option, see [Microsoft's documentation](https://docs.microsoft.com/en-us/sql/database-engine/configure-windows/contained-database-authentication-server-configuration-option?view=sql-server-2017).

### **3.2.8. Search indexing requirements**

Sitecore Experience Platform supports:

• [Solr 8.8.2](http://archive.apache.org/dist/lucene/solr/8.8.2/)

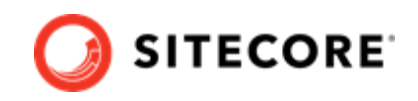

<span id="page-14-0"></span>Solr is the default search provider and supports both content search and analytics search. To use the Sitecore Installation Framework (SIF), you must have Solr installed.

### **NOTE**

Support for Lucene was removed in Sitecore XP 9.3.0.

Support for Azure Search was removed in Sitecore XP 10.2.0.

For more information about how to install and manage these index providers in Sitecore Experience Platform, see the [Sitecore documentation.](https://doc.sitecore.com/en/developers/102/platform-administration-and-architecture/scaling-and-configuring-search.html)

### **3.2.9. Installing Solr**

#### **NOTE**

If you plan to use the Sitecore Installation Assistant to install Sitecore XP, it can install Solr for you and you can skip this section.

If you plan to use the Sitecore Installation Framework (SIF) to install Sitecore XP, you must follow the steps described in this section.

The standard Sitecore Experience Platform configuration requires Solr. The Sitecore Experience Platform is secure by default, you must, therefore, enable SSL for Solr.

Before you run the SIF, you must:

- [Install Solr](https://solr.apache.org/guide/8_8/installing-solr.html) and configure it to run as a Windows service.
- [Enable and set up SSL for Solr.](https://solr.apache.org/guide/8_8/enabling-ssl.html)

The Solr-Singledeveloper.json deployment configuration file installs and configures Solr with SSL.

For local testing and development, you can set up a self-signed certificate. The Apache Solr Reference guide has more information about [creating a self-signed certificate.](https://solr.apache.org/guide/8_8/enabling-ssl.html#generate-a-self-signed-certificate-and-a-key)

For more information about installing Solr, see the section [Install a search provider in a scaled](#page-18-0) [solution.](#page-18-0)

#### **3.2.10. Antivirus software considerations**

Some antivirus software can have a detrimental effect on the performance of ASP.NET applications, including Sitecore. We recommend that you use only antivirus scanners that are certified for your operating system.

For more information about the certified products, see the [Windows Server Catalog](https://www.windowsservercatalog.com/) website.

For optimal performance, ensure that the following folders are *not* scanned by your antivirus software:

- The site root folder
- The data folder defined in the web.config file
- The folder that contains the actual Sitecore database files
- The C:\Windows\Temp or {app pool user profile}\Temp folder

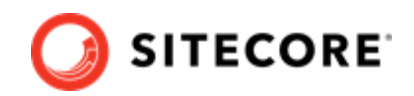

### <span id="page-15-0"></span>**NOTE**

Active file scans from antivirus tools can significantly impact the performance of search indexing software. This can lead to poor user experience or slow system performance. Consider turning off any antivirus tools or modifying antivirus settings on the search index server to exclude the application data folders from scans. For more information about your search indexing software, consult the related documentation.

### **3.2.11. Prerequisites for using the Sitecore Installation Framework**

To use the Sitecore Installation Framework to install Sitecore Experience Platform in an on-premise environment, you must download and install:

• [Windows PowerShell® version 5.1](https://www.microsoft.com/en-us/download/details.aspx?id=54616)

## **3.3. Server file system requirements**

Before you install Sitecore Experience Platform, you must fulfill all the requirements.

### **3.3.1. File system permissions for ASP.NET requests**

Sitecore Experience Platform executes requests for ASP.NET resources and all the .NET code running within the application with the permissions of the account configured as an identity for the website's application pool. This account requires Modify permissions for all the files, folders, and subfolders under the \wwwroot\<YourWebsiteFolder> folder.

### **NOTE**

The Sitecore Installation Framework automatically sets all the required permissions to your website folder. If you deploy Sitecore through a manual configuration, such as a PowerShell script or similar, you must set the correct file system permissions.

The default account that is used to process ASP.NET requests in the different versions of IIS:

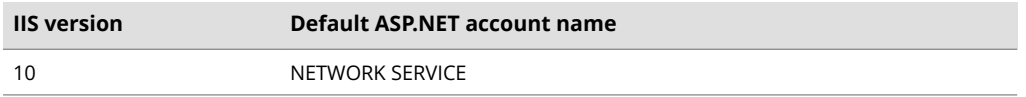

If you select a different user account to process the ASP.NET requests, you must also grant this account the *Modify* permissions.

For more information about application pool identities and specifically about assigning rights to the *AppPoolIdentity* account, see [Microsoft's documentation](https://docs.microsoft.com/en-us/iis/manage/configuring-security/application-pool-identities).

### **3.3.2. File system permissions for system folders**

To load the .NET runtime and ASP.NET resources that are used to process the ASP.NET requests, the worker process that hosts the Sitecore Experience Platform application requires access to multiple system files and folders that are not distributed as a part of Sitecore Experience Platform, but are installed as a part of the Windows Operating System and the .NET framework. For more information about built-in groups and accounts in IIS, see [Microsoft's documentation](https://docs.microsoft.com/en-us/iis/get-started/planning-for-security/understanding-built-in-user-and-group-accounts-in-iis).

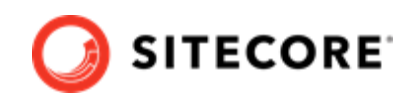

<span id="page-16-0"></span>Most of these permissions are granted by IIS to all ASP.NET applications, automatically making the application pool identity account a member of the *IIS\_IUSRS* security group.

However, in certain environments, you must manually grant permissions for the Application Pool Identity to the following system locations:

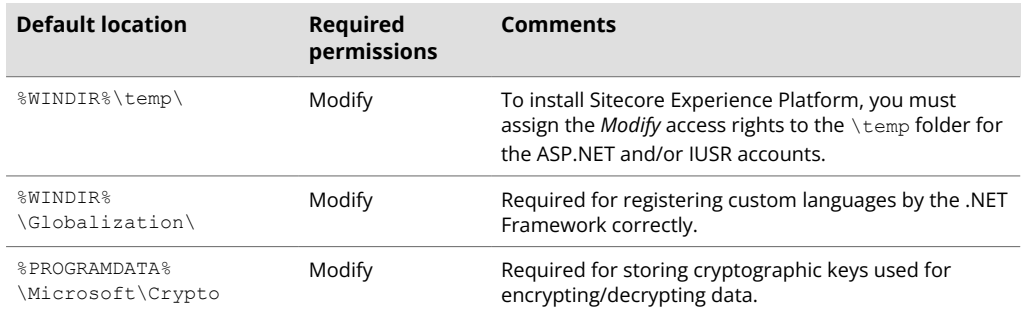

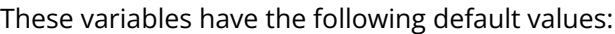

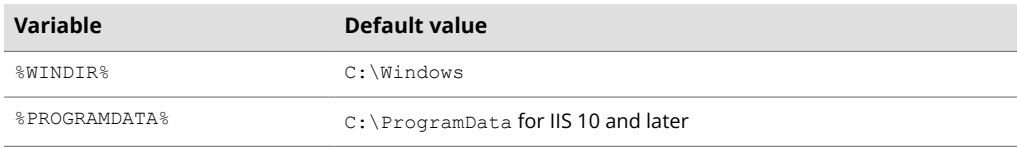

#### **NOTE**

The Sitecore Installation Framework specifies the required permissions for certificates under the \Crypto folder.

### **3.3.3. UNC share is not supported**

You must install Sitecore Experience Platform on a local drive, not a Universal Naming Convention share.

### **3.3.4. Sitecore cannot operate from a virtual directory**

Sitecore Experience Platform does not support operating from a virtual directory.

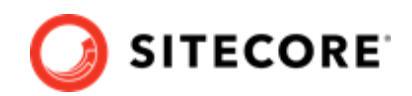

# <span id="page-17-0"></span>**4. Install the prerequisites**

You must install the prerequisites. You can install them automatically or manually.

## **4.1. Automated installation of prerequisites**

A predefined SIF configuration file Prerequisites.json is distributed in the configuration packages. This file downloads and installs most of the prerequisites.

This file does not install:

- Microsoft SQL Server
- Solr

For more information about how to use this file, see the section [Install a SIF configuration](#page-10-0) file.

#### **NOTE**

SIF does not install any of the prerequisite software if it is already installed. You must ensure that you install the correct versions.

## **4.2. Manual installation of the prerequisites**

To install most of the Sitecore server roles, you must have the following prerequisites:

- IIS, ASP.NET 4.8, and the Web administration PowerShell Module
- [SQL PowerShell Module](https://docs.microsoft.com/en-us/sql/powershell/download-sql-server-ps-module?view=sql-server-2017)

The Sitecore server roles require:

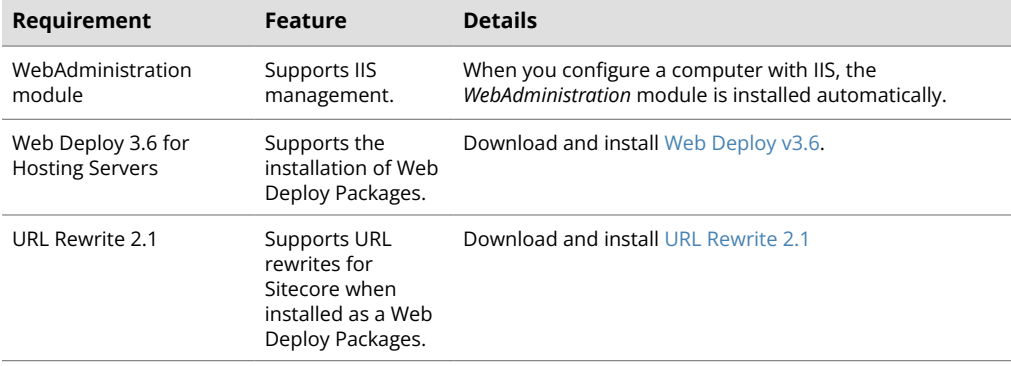

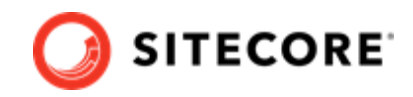

<span id="page-18-0"></span>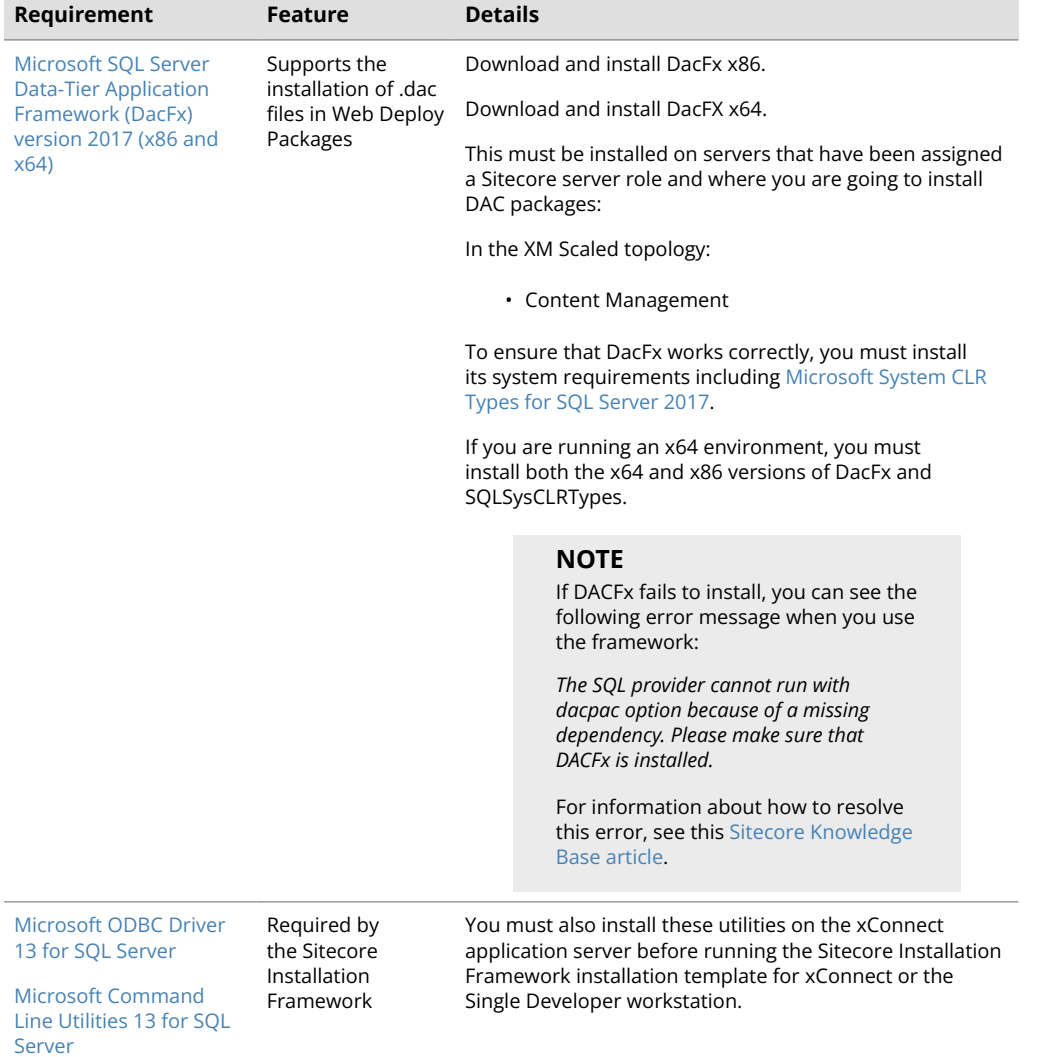

## **NOTE**

If you don't have SQL Server installed, you need to

install SharedManagementObjects.msi and its dependency SQLSysClrTypes.msi. They both can be taken from [Microsoft® SQL Server® 2016 Service Pack Feature Pack.](https://www.microsoft.com/en-us/download/details.aspx?id=103444) It is required for the SQL Server database deployments used by Web Deploy.

## **4.3. Install a search provider in a scaled solution**

### **NOTE**

Support for Lucene was removed in Sitecore Experience Platform 9.3.0.

For local testing and development, you can set up a self-signed certificate. For more information about creating a self-signed certificate, see the [Apache Solr Reference guide](https://lucene.apache.org/solr/guide/8_4/enabling-ssl.html#generate-a-self-signed-certificate-and-a-key).

<span id="page-19-0"></span>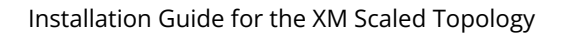

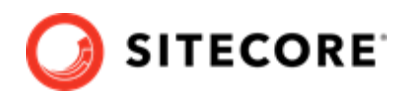

## **4.3.1. Install the Solr Certificate**

You must install the Solr certificate on the servers that perform the following roles:

• Content Management

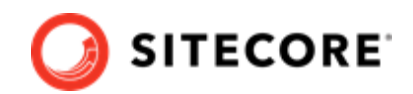

# <span id="page-20-0"></span>**5. Set up a production environment**

This chapter describes how to install Sitecore Experience Platform XM scaled topology for production.

## **5.1. Set up the certificates**

Sitecore Experience Platform is designed to be secure by default. You must therefore implement HTTPS across the platform.

#### **Server Certificate Authentication**

All communication between Sitecore instances occurs over the default HTTPS configuration. This includes the Sitecore Identity server, and the Solr search provider. HTTPS requires that you obtain and set up certificates for the Secure Sockets Layer (SSL) before you install the platform.

Server authentication uses a server-side certificate and a private key to encrypt traffic between the HTTP client and the HTTP server application. This type of authentication prevents unencrypted content from traveling over an unsecured network. It does not identify who the client is and the server authentication alone does not determine who can connect to the server.

#### **IMPORTANT**

In local developer environments, self-signed certificates can be used to develop Sitecore solutions. Due to potential security concerns, you must not use self-signed certificates in production environments.

### **5.1.1. Set up server certificate SSL authentication on IIS**

You must obtain and install the server certificates before you run SIF. For more information about how to set up SSL in IIS, see [Microsoft's documentation.](https://support.microsoft.com/en-us/help/324069/how-to-set-up-an-https-service-in-iis)

The following table lists the full set of server authentication certificates for this topology:

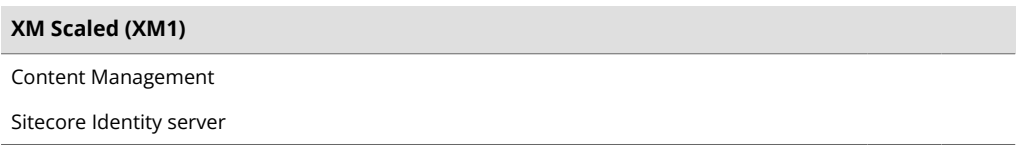

For each certificate, you must use the site name in the common name **CN** field in the certificate. For example, if the name that you want to use for the Content Management IIS site is *CM\_test*, you must use this name when you create the Content Management certificate.

#### **Install the server certificates**

After you obtain the relevant certificates, you must install them.

To install the server certificates:

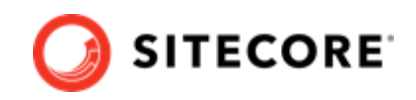

<span id="page-21-0"></span>1. Install the server authentication certificate in the system certificate store folder:

Certificates (Local Computer)\Personal

For information about how to install a private key certificates, see [PowerShell Import-](https://learn.microsoft.com/en-us/powershell/module/pki/import-certificate)[Certificate](https://learn.microsoft.com/en-us/powershell/module/pki/import-certificate) from Microsoft.

2. If you created a self-signed certificate, install the self-signed authority certificate for the SSL certificate in the following folder:

Certificates (Local Computer)\Trusted Root Certification Authorities

#### **NOTE**

For the XM Scaled topology, it is assumed that there is only one SSL certificate for each IIS instance that covers multiple application roles. For XM Scaled (XM1), there is a dedicated role per server in a distributed setup, and you must obtain and install a certificate for each server role.

## **5.2. Install the Sitecore XM scaled topology**

Once you have obtained the required certificates, you can run SIF and install the Sitecore XM scaled topology. You can install any of the configurations for dedicated server roles, on single or multiple servers.

The server roles are defined as a part of your desired [scaling configuration](https://doc.sitecore.com/en/developers/102/platform-administration-and-architecture/scaling-options.html).

#### **IMPORTANT**

You must first install the sitecore-solr.json deployment configuration on your Solr search server. Then you must install the rest of the Sitecore server roles deployment configurations.

#### **5.2.1. Use SIF to install the Sitecore XM Scaled topology**

To run SIF and install the Sitecore XM Scaled topology:

1. If you have not already done so, as an administrator, in a PowerShell command line, run the following cmdlet:

Import-Module SitecoreInstallFramework

- 2. Download the OnPrem XM Scaled WDP archive and unzip to a folder of your choice.
- 3. To install the Solr cores, run the following cmdlets with the required parameters for your server roles:

```
Install-SitecoreConfiguration –Path 
"C:\SitecoreInstaller\Configurations\Platform\Solr\sitecore-solr.json"
```
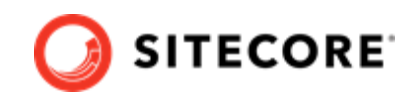

4. To install the server roles, run the following cmdlets with the required parameters for your server roles:

```
Install-SitecoreConfiguration –Path 
"C:\SitecoreInstaller\Configurations\IdentityServer\IdentityServer.json"
Install-SitecoreConfiguration –Path 
"C:\SitecoreInstaller\Configurations\Platform\XM1\sitecore-XM1-cm.json" 
Install-SitecoreConfiguration –Path 
"C:\SitecoreInstaller\Configurations\Platform\XM1\sitecore-XM1-cd.json"
```
## **Specify the certificates during installation**

To install Sitecore with your pre-installed certificates, when you run the Install-SitecoreConfiguration cmdlet, you must provide the certificates as parameters.

SIF searches for the certificates in the following path, by default:

Cert:\Localmachine\My

You can change the storage location.

#### **Change the default location of the certificates**

To change the default location of the certificates used for the deployment:

• In a text editor, open the relevant . json file, and in the Variables section, change the default store value:

"Security.CertificateStore": "Cert:\\Localmachine\\My"

#### **Specify the names or thumbprints of the certificates**

You must specify the names or thumbprints of the certificates that you created and installed earlier in this guide as parameters.

• For the SSL authentication certificate, for example, of an instance with the name "CM\_test":

-SSLCert "CM\_test"

or

-SSLCert "2205A94867EE99E3B29EA7A9AC5A7646D43FD88B"

#### **NOTE**

In the PowerShell command line parameter, you must specify the client certificate thumbprint in capital letters.

#### **Skip database deployment when you install a server role**

When you install a server role, you do not have to install the databases when you deploy the WDP packages.

A new the *SkipDatabaseInstallation* parameter has been added to the following deployment configuration file:

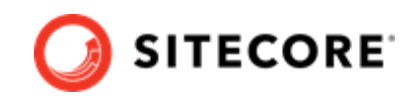

• sitecore-XM1-cm.json

The *SkipDatabaseInstallation* parameter is set to *false* by default and all the databases are installed when you deploy the WDP packages.

#### **NOTE**

The *SkipDatabaseInstallation* parameter is not supported by the SingleDeveloper or the other XM Scaled deployment configuration files.

To deploy a Sitecore server role without installing the databases:

- 1. Ensure that you already have already installed the databases that you need for the server role.
- 2. Ensure that the database names contain the prefixes that you are going to use for this deployment.
- 3. In the Powershell deployment command, enter all the required parameters.
- 4. In the c:\resourcefiles\Role-Remote.json file, ensure that the SIFVersion parameter matches the latest version of SIF.
- 5. In the Powershell deployment command, enter following parameter in the corresponding config files:
	- SkipDatabaseInstallation: true
- 6. Pass the database user names and passwords, for example:

"SqlCoreUser" : "mycoreuser" "SqlCorePassword" : "mycorepassword"

#### **Install to a custom website folder**

Since Sitecore XP 10.0.0, you can specify the folder where the website is installed.

A new *SitePhysicalRoot* parameter has been added to the deployment configuration files for each server role.

When you set this parameter, the website is installed in the *[SitePhysicalRoot]\[SiteName]* folder.

If you leave this parameter with the default value, the website is installed in the default IIS *wwwroot* folder.

#### **NOTE**

This parameter is supported by the SingleDeveloper and the Distributed deployment configuration files and the *SitePhysicalRoot* path that you provide is created for every website.

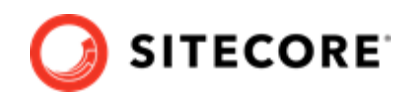

## <span id="page-24-0"></span>**5.3. Configure the parameters in the SIF configuration files**

The SIF configuration files are templates that are the basis for deploying various Sitecore Experience Platform configurations with support for:

- Creating an IIS Application Pool.
- Creating an IIS website.
- Installing Web Deploy Packages.
- Configuring File Permissions.

You must review and configure the default parameters in each of the SIF configuration files for your topology.

To configure the parameters in a SIF configuration file:

- 1. In a text editor, open the relevant SIF configuration file, for example sitecore-solr.json, and find the Parameters section.
- 2. Check whether you need to change the default value of each parameter, if it has one. If there is no default value, consider if you want to add one. When you run the installation, any parameter that does not have a default value prompts you for that information. The configuration files contain a description for each parameter.

The following screenshot shows a snippet of a Parameters block from a configuration file:

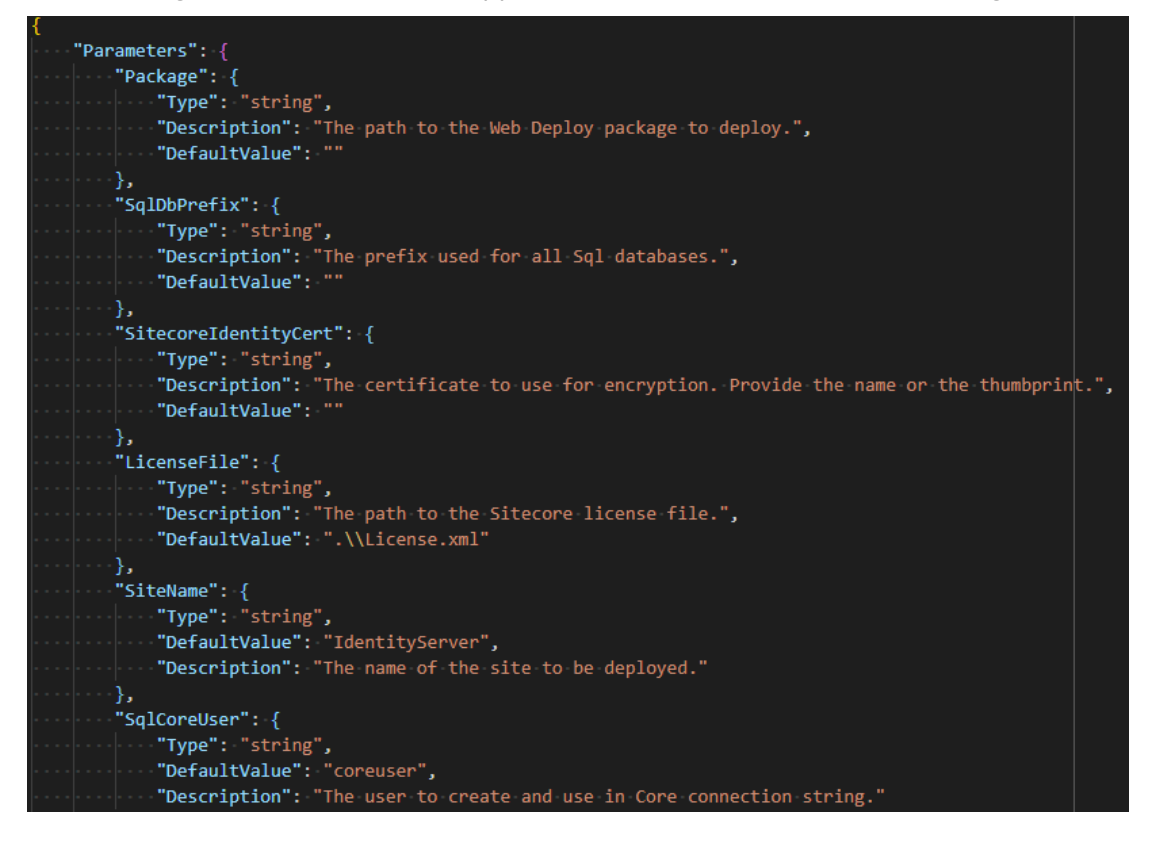

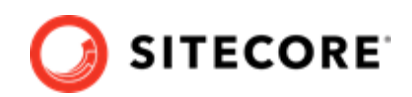

## <span id="page-25-0"></span>**5.4. Distributed installation script for the Sitecore XM Scaled topology**

To simplify your scaled installation on multiple servers, you can use a PowerShell script to install the Sitecore XM Scaled topology. For more information, see in Sitecore documentation.

### **NOTE**

If you use this script to install the Sitecore XM Scaled topology, each server role must be installed on a separate computer and there must be no previous Sitecore installation on any of these computers.

### **5.4.1. Distributed installation script prerequisites**

To prepare the servers, you must perform the following steps on each server:

- 1. Enable PowerShell Remoting. For more information about PowerShell Remoting, see the section *[Running SIF Remotely](#page-9-0)*.
- 2. Install all the prerequisites. For more information about the prerequisites, see the section *[Install the Prerequisites](#page-17-0)*.
- 3. Create the  $c:\text{resources}$  folder on every machine that will be assigned a Sitecore server role or will run Solr.
- 4. Configure the Web Server Role (IIS).

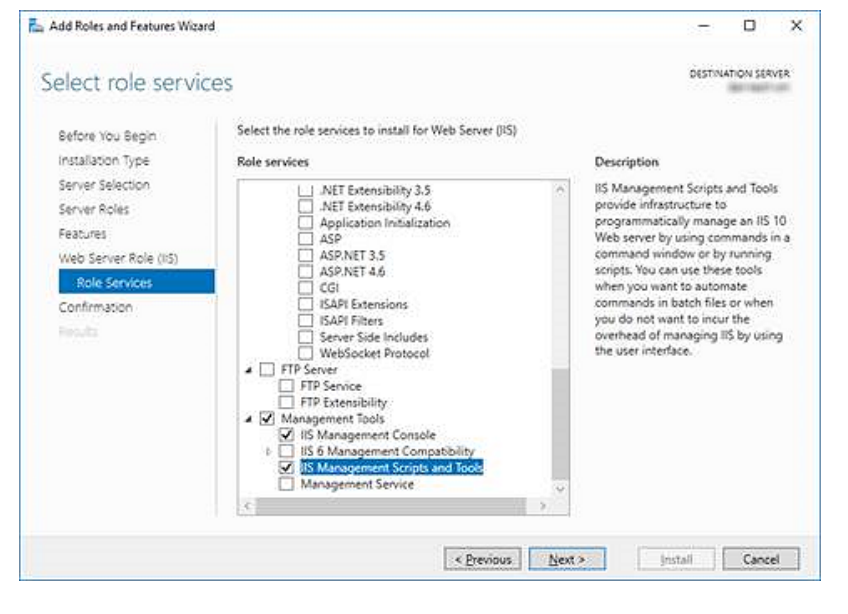

### **5.4.2. Run the distributed installation script for the XM Scaled topology**

To edit and run the XM topology installation script:

- 1. Create a folder called  $c:\text{respecties.}$
- 2. Download and save the following WDP packages and SIF resource files in this folder:
	- Sitecore 10.2.1 rev. XXXXX (OnPrem) cm.scwdp.zip

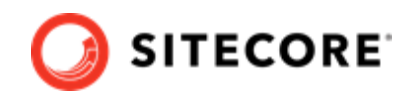

- <span id="page-26-0"></span>• Sitecore.IdentityServer.6.0.0 r00301 (OnPrem)\_identityserver.scwdp.zip
- IdentityServer.json
- createcert.json
- importcert.json
- sitecore-solr.json
- sitecore-XM1-cd.json
- sitecore-XM1-cm.json
- Role-Remote.json
- XM1-Distributed.json
- XM1-Distributed.ps1
- 3. Save your Sitecore license file in the  $c:\S$  resourcefiles folder as license.xml.
- 4. In the c: \resourcefiles folder, edit the XM1-Distributed.ps1 file script and update each line with the appropriate settings for your environment.
- 5. In a PowerShell command line, navigate to the  $c:\$ resourcefiles folder and run the following command:

.\XM1-Distributed.ps1

After you have edited and run the installation script, you must complete the post-installation steps described in the chapter *[Post-installation steps](#page-29-0)*.

## **5.5. Enable telemetry reporting in production**

The Sitecore telemetry reporting feature gathers information that helps Sitecore understand how customers use our products. The environment type (production or non-production) helps us to associate the features used with the appropriate use-cases.

The telemetry system assumes Sitecore Experience Platform is running in a non-production environment by default. When you set up a production environment, you must therefore define a system variable to report the environment type.

Installation Guide for the XM Scaled Topology

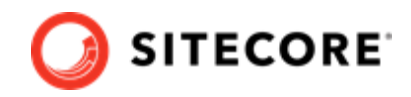

To define a system variable:

1. In the **Control Panel**, click **System**, **Advanced system settings**.

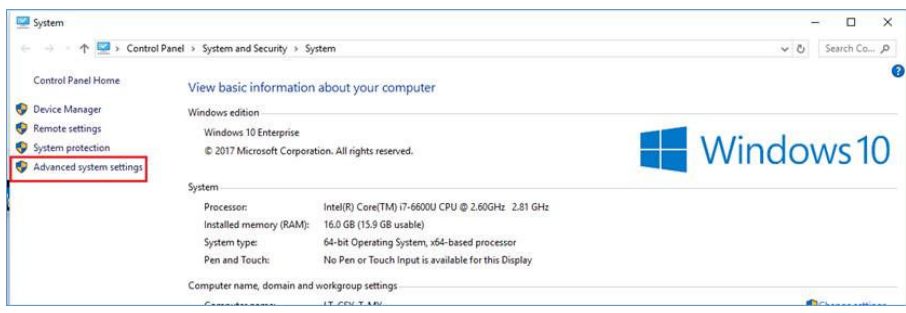

2. In the **System Properties** dialog, click **Environment Variables**.

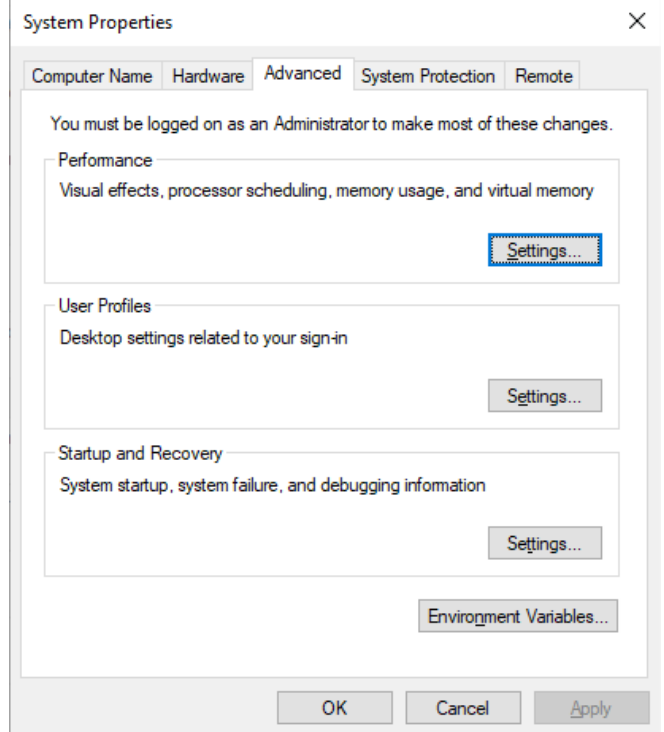

3. In the **Environment Variables** dialog, in the **System variables** section, click **New**.

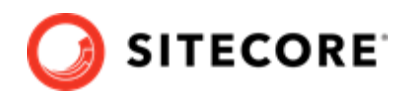

4. In the **New System Variable** dialog, in the **Variable name** field, enter SITECORE\_ENVIRONMENT\_TYPE and in the **Variable value** field, enter *Production*.

 $\ddot{\phantom{0}}$ 

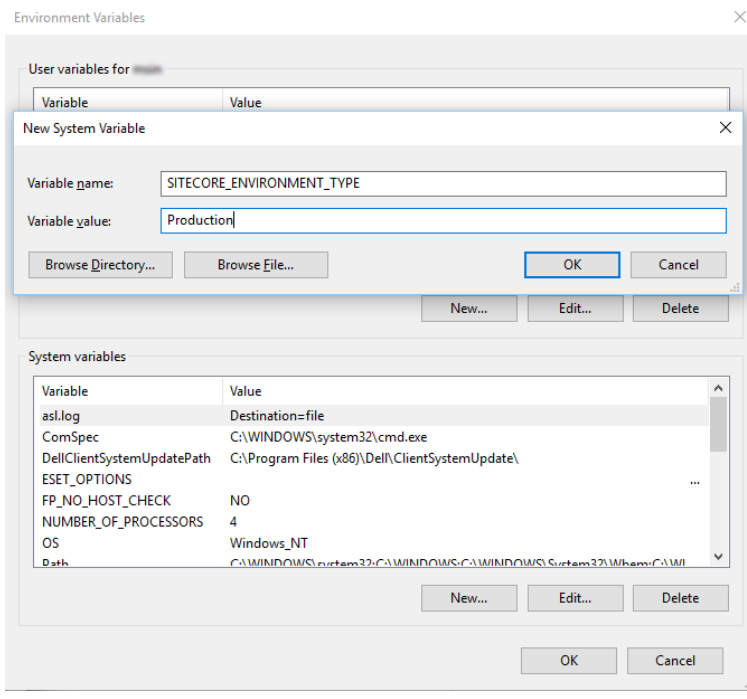

5. Restart the computer.

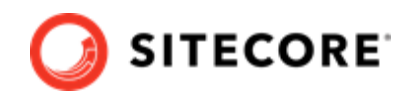

# <span id="page-29-0"></span>**6. Post-installation steps**

After you use SIF to install Sitecore XP, you must perform the following post-installation steps.

## **6.1. Configuring Sitecore Identity server**

The Sitecore Identity server only works with HTTPS, and you must generate a certificate for it.

The Sitecore Identity server configuration requires the following additional parameters:

- allowedCorsOrigins a pipe-separated list of instances (URLs) that are allowed to login via Sitecore Identity. This can be a Sitecore instance in the XP0 topology, or all the CM/CD servers in a scaled environment.
- ClientSecret a random string value that must be identical on both the client and server side.
	- On the client side, it is stored in the connection strings on the CM server sitecoreidentity.secret.
	- On the server side, it is stored in the <IdentityServer folder>\ Config\production\Sitecore.IdentityServer.Host.xml file, in the ClientSecrets node.
- PasswordRecoveryUrl the client URL (CM server). If a user forgets their password, they are redirected to the appropriate Sitecore server to fill in the form for password recovery.

You must also register the Identity server on the client side. The Identity server is configured in the \App\_Config\Sitecore\Owin.Authentication.IdentityServer\Sitecore.Owin.Authentic ation.IdentityServer.config configuration file –sc.variable "identityServerAuthority".

For more information see [Sitecore Identity](https://doc.sitecore.com/developers/102/sitecore-experience-manager/en/sitecore-identity.html) documentation.

## **6.2. Rebuild the search indexes and the Link database**

After you install Sitecore Experience Platform, you must rebuild the search indexes and rebuild the *Link* databases.

To rebuild all the indexes:

1. On a Sitecore CM or Index Manager instance, open the Sitecore Launchpad, click **Control Panel**, and in the **Indexing** section, click **Indexing manager**.

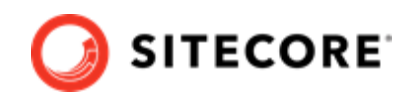

<span id="page-30-0"></span>2. In the **Indexing Manager** dialog box, click **Select all**, and then click **Rebuild**.

To rebuild the Link databases for the *Master* and *Core* databases:

- 1. On the **Sitecore Launchpad**, click **Control Panel**, and in the **Database** section, click **Rebuild Link Databases**.
- 2. Select the *Master* and *Core* databases and then click **Rebuild**.

## **6.3. Content expiration**

Microsoft IIS uses the Expire Web content header (located in common HTTP Response Headers) to determine whether to return a new version of the requested web page if the request is made after the web page content has expired. IIS marks each web page before it is sent, using the settings that you provide for content expiration. The website visitor's browser translates the expiration mark. You can set the IIS Expire Web content header to improve performance.

By setting Expire Web content to something other than *immediately*, you can reduce second-access load times by 50 –70%. This setting does not affect dynamically-generated content.

For more information about content expiration, see [Client Cache](https://docs.microsoft.com/en-us/iis/configuration/system.webserver/staticcontent/clientcache) in the Microsoft IIS documentation.

## **6.4. Configuring session state providers**

In the Sitecore Experience Platform, configuring session state is particularly important if you have deployed a multi-server, fully scalable environment with clusters of content delivery servers.

Sitecore is deployed with an *InProc* session state provider by default but we recommend that you use *OutOfProc* session state providers if you deploy more than one CD server.

Sitecore Experience Platform supports the following session state providers:

- Microsoft SQL Server
- Redis

To configure any *OutOfProc* session state providers, see the [Sitecore documentation](https://doc.sitecore.com/xp/en/developers/102/platform-administration-and-architecture/session-state-overview.html).

## **6.5. Warm up the servers**

To ensure that your Sitecore websites are available at all times, even after restarting a server, you must enable the IIS auto-start feature for the application pools on all the servers that you have configured.

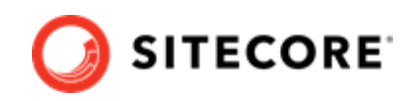

<span id="page-31-0"></span>For more information about the auto-start feature, see [Microsoft's documentation.](https://learn.microsoft.com/en-us/dotnet/api/microsoft.web.administration.applicationpool.autostart?view=iis-dotnet)

## **6.6. Security hardening**

We recommend that you follow all the security hardening instructions described in our documentation. In addition, the way you implement your Sitecore solution has a significant effect on the security of your website and it might require additional security-related coding and configuration.

For more information about security hardening, see the [Security Guide](https://doc.sitecore.com/en/developers/102/platform-administration-and-architecture/security-guide.html).

## **6.7. Import the client translations**

The user interface in Sitecore Experience Platform are only available in English by default. If you want to use another language, you must import the client translation. Download the latest translations from the Client Translations section of the [release page](https://dev.sitecore.net/Downloads/Sitecore_Experience_Platform.aspx).

Client translations are available in:

- Danish (da-DK)
- German (de-DE)
- Japanese (ja-JP)
- Chinese (zh-CN)

For more information about how to import a client translation, see the [Sitecore Experience Platform](https://dev.sitecore.net/~/link.aspx?_id=B685CC31771E466080080239FDBEA625&_z=z) [Client Translations](https://dev.sitecore.net/~/link.aspx?_id=B685CC31771E466080080239FDBEA625&_z=z).

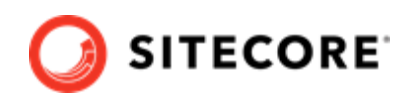

# <span id="page-32-0"></span>**7. Uninstall the Sitecore XM Scaled topology**

This chapter describes how to uninstall Sitecore XM Scaled topology.

## **7.1. Uninstall a Sitecore instance using SIF**

You can use SIF to uninstall a Sitecore instance/role from a local server.

To uninstall a Sitecore instance:

- 1. Launch PowerShell as an administrator.
- 2. Run the Uninstall-SitecoreConfiguration cmdlet, and specify the path to your SIF configuration file. For example, using the sitecore-XM1-cm.json file:

Uninstall-SitecoreConfiguration –Path <configurationpath>\sitecore-XM1-cm.json

Alternatively, you can pass in the parameters declared in the SIF configuration files by prefixing their name with a dash "-" in the command line. For example:

```
Uninstall-SitecoreConfiguration -Path <configurationpath>\sitecore-XM1-cm.json 
-SqlDbPrefix SC.
```
In a PowerShell command line, you can pass additional parameters to control the uninstall process.

For example, running the Verbose cmdlet increases the amount of information that is logged, and the  $-$ Skip  $\lt$ taskname> cmdlet skips one or more tasks.

To correctly uninstall a SIF configuration, you must pass the same parameters that were used during the installation.

The uninstall is performed by a separate list of tasks within the configuration file. For more information, see the [SIF documentation](https://dev.sitecore.net/Downloads/Sitecore_Installation_Framework.aspx).

## **7.2. Uninstalling the XM Scaled topology in a distributed environment**

Centralized uninstallation of distributed deployments is not supported yet. If you need to re-install a scaled deployment you must remove everything that was installed during the previous installation from each individual computer.

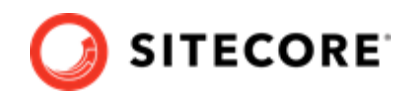

# <span id="page-33-0"></span>**8. Appendix**

This chapter contains answers to some issues that can arise during the installation as well as some supplementary instructions that help you configure your environment, such as, file permissions, performance counters, and certificates.

## **8.1. Common issues**

#### **I get a 403.16 Forbidden error**

- Check that your root certificate is in the Trusted Root Certificates Authority store of the *Local Computer*, not the current user and that the *Issued To* and *Issued By* properties of the root certificate match.
- Ensure you imported the certificates into the *Local Computer's* certificate store, not the current user's certificate store.
- Ensure the certificate you created in IIS has a name that matches the site. For example, CM test.
- Ensure you pasted your thumbprint into a PowerShell command line window, and that you removed the hidden character at the start of the string.
- Ensure your thumbprint is in uppercase letters. For example: 3D703B5198D6D3CEE1D0C1B1BC9ECB6D34989BA4. You can find the thumbprint in the following locations:

- Sitecore\App\_Config\ConnectionStrings.config
- XConnect\App\_Config\ConnectionStrings.config
- XConnect\App\_Data\jobs\continuous\AutomationEngine\App\_Config\Connecti onStrings.config
- Ensure the self-signed certificate you created in IIS has the same name as your xConnect instance.
- Ensure the client authentication certificate (under the local machine's *Personal* store) has *read* permissions for the *IIS\_IUSR* group and the *NETWORK SERVICE* group.

#### **My Solr index is empty**

If you have an error that says your remote certificate is invalid according to the validation procedure, ensure that the indexer's ConnectionStrings.config file is using localhost rather than 127.0.0.1 for the Solr core URL.

#### **Microsoft.SqlServer.TransactSql.ScriptDom.dll is not installed**

If this happens, you can see the following error: *The SQL provider cannot run with dacpac option because of a missing dependency.* To resolve this issue, see this [Knowledge Base article](https://kb.sitecore.net/articles/019579).

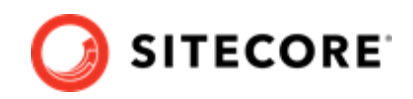

#### **My Sitecore installation failed while I was using Skype**

If you use Skype while you are installing Sitecore Experience Platform, it is possible that your xConnect installation may fail. This occurs because Skype and Sitecore xConnect both use port 443, which interferes with the installation.

If this happens, change your Skype configuration as described in [Microsoft's documentation](https://answers.microsoft.com/en-us/windows/forum/windows_7-winapps/unable-to-remove-port-443-from-skype/4e224910-761a-4de5-a6d8-ae4150656d68?auth=1).

#### **Failed installations**

If an installation fails for any reason, you must clean up the partial installation before attempting another installation.

To clean up a partial installation, run the configurations again with the Uninstall-SitecoreConfiguration command with the same parameters as you used for the installation.

The createcert.json configuration file does not contain uninstallation tasks that remove certificates because it is highly likely that the certificates, particularly the root certificates, are used elsewhere.

To remove an incorrect certificate:

- 1. To open the **Certificate Management** console, in the Windows command prompt, enter certlm.msc and press **Enter**.
	- To open the **Certificate Management** console for the Current User, enter certmgr.msc.
- 2. In the left pane, in the tree, expand the *Personal* node and select **Certificates**.
- 3. Select the incorrect certificate, right click it and then click **Delete**.
- 4. To remove the Root certificates, in the console, in the left hand pane, expand *Certificates*, *Trusted Root Certification Authorities*, *Certificates* and select the incorrect certificate, right click it and then click **Delete**.

After you have removed the failed installation, correct the errors in the launch script or configuration files before attempting a new installation.

#### **The Indexing Manager shows no results after rebuilding the indexes**

This can happen if the Solr managed schema is not populated properly during deployment.

To solve this problem, re-populate the Solr schema.

#### **My Solr Schema is not populated**

To populate the Solr schema:

- 1. On the **Sitecore Launchpad**, click **Control Panel**, and in the **Indexing** section, click **Populate Solr Managed Schema**.
- 2. In the **Schema Populate** dialog box, click **Select all**, and then click **Populate**.

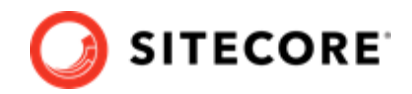

## <span id="page-35-0"></span>**8.2. Access rights**

### **8.2.1. Use Windows Authentication with SQL Server**

You can configure Sitecore to use Windows Authentication for a SQL connection and remove the user name and password from the connectionStrings.config file.

#### **NOTE**

This only applies to the *Core*, *Master*, *Web*, and *Reporting* SQL databases, and not to xDB and xConnect.

To configure Sitecore to use Windows Authentication:

- 1. In Windows, launch the IIS Manager.
- 2. Select the application pool that Sitecore is running under, click **Advanced Settings** and in the **Identity** field, set the identity to the domain user.

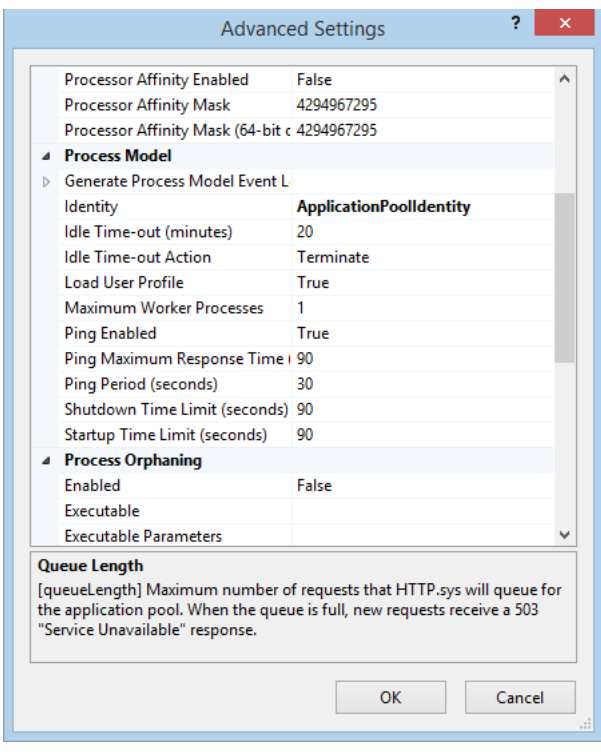

- 3. In SQL Server, register the domain user and grant the appropriate security permissions to the Sitecore databases for the domain user.
- 4. On the computer that hosts Sitecore Experience Platform, add the domain user to the *IIS\_IUSRS* group.

For more information about changing the permissions for the *IIS\_IUSRS* group, see the section [Server file system requirements](#page-15-0).

5. In a text editor, edit the  $\Delta_{\text{app}}$  config $\text{Connections.}$  config file and replace the user id and password parameters with trusted connection=Yes.

```
<?xml version="1.0" encoding="utf-8"?>
<connectionStrings>
<add name="core" connectionString="Data
```
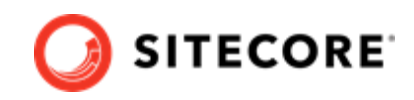

```
Source=.\sql2016;Database=sc9_Core;Trusted_Connection=True"
/<add name="master" connectionString="Data 
Source=.\sql2016;Database=Sandbox6_Master;Trusted_Connection=True"
/>
<add name="web" connectionString="Data 
Source=.\sql2016;Database=Sandbox6_Web;Trusted_Connection=True"
/>
</connectionStrings>
```
6. Prepare your identity so that it can be used as a service account with the aspnet regiis.exe file and the -ga [switch](http://msdn.microsoft.com/en-us/library/ms998297.aspx).

### **8.2.2. Use Windows performance counters**

Sitecore Experience Platform contains built-in functionality that reads and updates the Windows performance counters that you can use to monitor and troubleshoot the Sitecore application. This functionality requires access to Windows registry keys. You can grant access by making the application pool identity a member of the built-in *Performance Monitor Users* group.

For more information, see Microsoft's documentation about [Application Pool Identity.](https://docs.microsoft.com/en-us/iis/manage/configuring-security/application-pool-identities)

If the required registry permissions are not granted, whenever the application attempts to access Windows performance counters, the *Access to the registry key 'Global'* is denied error is registered in the Sitecore log files.

To avoid this error, you must prevent Sitecore from updating the performance counters.

To prevent Sitecore from updating the performance counters:

• In a text editor, open the  $\Delta p$  Config $\S$ itecore.config file and set the Counters. Enabled setting to *false*.

## **8.3. Certificates**

#### **8.3.1. Server certificates**

After you install Sitecore XP, your IIS site will have an HTTPS binding and an associated SSL certificate with the same name. For example, if the site is named  $CM_{test}$ , the HTTPS binding and associated SSL certificate are also named CM test.

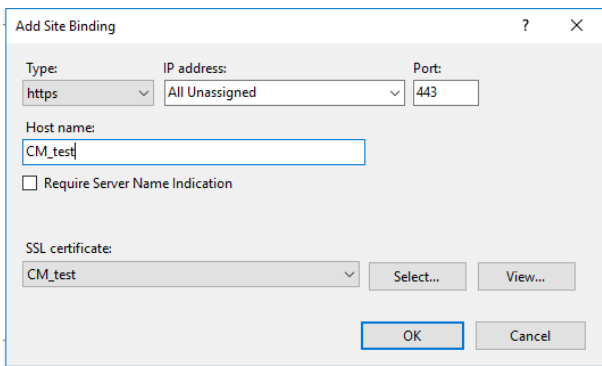

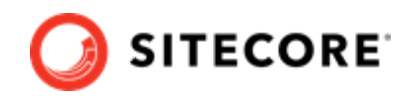

### <span id="page-37-0"></span>**Configure a new client certificate**

If your client certificate has expired, you must configure Sitecore to use a new client certificate.

To configure Sitecore to use a new client certificate:

- 1. Install the new client certificate on every computer on which you have installed the xConnect client and ensure that the authority that issued the certificate is in the *Trusted Authorities* list. For more information about the appropriate role and the certificate that you must install, see the section *[Set up the certificates](#page-20-0)*.
- 2. To grant the appropriate permissions to the certificate, open the Microsoft Management Console, click **File**, and then click **Add/Remove Snap-in**.
- 3. In the **Add or Remove Snap-ins** dialog box, in the **Available snap-ins** field, select **Certificates** and then click **Add**.
- 4. In the **Certificates snap-in** dialog box, select **Computer account** and then click **Next**.
- 5. In the **Select Computer** dialog box, select **Local computer** and then click **Finish**.
- 6. In the **Add or Remove Snap-ins** dialog box, click **OK**.
- 7. In the **Console** window, in the left-hand pane, navigate to the *Certificates (Local Computer)/ Personal/Certificates* folder.
- 8. In the center pane, right-click the new certificate, click **All Tasks**, **Manage Private Keys**.
- 9. In the **Permissions** dialog box, add the accounts that you want to grant permissions to, based on the following criteria:
	- For virtual accounts that were created for each Sitecore application pool identity, add for example: *IIS AppPool\<AppPoolName>* – for virtual accounts. *NETWORK SERVICE* account – only if the Sitecore website application pools run under the NetworkService identity. *LOCAL SERVICE* account – the Marketing Automation Engine runs under this account.
	- For virtual accounts that were created for the xConnect application pool identity for the website hosting the *xDB Automation Operations* role, add for example: *IIS AppPool\<AppPoolName>* – for virtual accounts.
- 10. In the \App\_Config\connectionstrings.config file, in the appropriate connection strings, replace the old thumbprint parameter value with the new client certificate thumbprint.
- 11. Restart IIS on every computer that you configured to use a new client certificate.

#### **8.3.2. Configure Sitecore XP to use new server certificates**

To configure Sitecore XP to use new server certificates:

- 1. Replace all of the old server certificates with new server certificates on each server with the XM Scaled (XM1) role.
- 2. On each IIS instance, in the **Site Bindings** window, select the new server certificate.
- 3. Restart IIS on every computer that you configured to use the new server certificates.